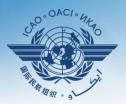

**INTERNATIONAL CIVIL AVIATION ORGANIZATION** 

A United Nations Specialized Agency

# Guidance on using existing attachments as evidence

## **Attaching individual evidence**

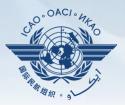

| Upload New Attachments<br>The attachment you want to use needs to be uploaded, just simply follow the following 3 steps<br>Step 1. Use the 'Select' button to select new file attachments, limited to 10 files and maximu<br>Step 2. Use the 'Upload Files' button to upload files, depending of the size of the files seelect<br>Step 3. Save your work using either the 'Save as Draft' button or the 'Submit to ICAO' button, | ::<br>m of 10 MB per file, file formats accepted are PDF or XPS;                     |
|----------------------------------------------------------------------------------------------------|--------------------------------------------------------------------------------------|
| Step 3. Save your work using either the 'Save as Draft' button or the 'Submit to ICAO' button;         Step 4. (Optional) You can use the 'Refresh File Attachments' button to refresh the list of upl         Select         Upload Files                                                                                                    | ed and the internet speed, this can take some time to process;<br>oaded attachments. |
| efresh File Attachments                                                                                                    |                                                                                      |

 We already know how to attach individual evidences using the 4 steps and <u>select</u> and <u>upload files</u> tabs.

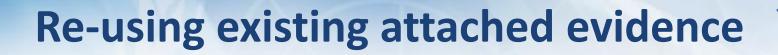

| Attach Evidence                                                                                                    |
|----------------------------------------------------------------------------------------------------|
| Existing Attachments<br>The attachment you want to use already exists, no need to re-upload the attachment, just simply use the 'Attachments Manager' feature below to attach an<br>already existing file. This avoids to re-upload an attachment multiple times which can be time consuming.<br><u>Attachments Manager</u>                                                                                                    |
| Upload New Attachments         The attachment you want to use needs to be uploaded, just simply follow the following 3 steps:         Step 1. Use the 'Select' button to select new file attachments, limited to 10 files and maximum of 10 MB per file, file formats accepted are PDF or XPS;         Step 2. Use the 'Upload Files' button to upload files, depending of the size of the files seelected and the internet speed, this can take some time to process;         Step 3. Save your work using either the 'Save as Draft' button or the 'Submit to ICAO' button;         Step 4. (Optional) You can use the 'Refresh File Attachments' button to refresh the list of uploaded attachments. |
| Refresh File Attachments                                                                                                    |
| Save as Draft Submit to ICAO                                                                                                    |
|                                                                                                    |

- Now we will learn on how to re-use an existing attachment for a PQ by linking it to one or more other PQs.
- Click on "Attachment Manager"

#### **Re-using existing attached evidence**

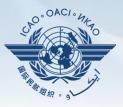

| 7                            | State Futureland 🔻                                                                                                    | ICAO CMA Training site - Any data undates are temporary and for practice only !!!                                                                                                    | Welco |
|------------------------------|----------------------------------------------------------------------------------------------------|----------------------------------------------------------------------------------------------------|-------|
| F                            | Attachments Manager                                                                                                    |                                                                                                    |       |
| P                            |                                                                                                    |                                                                                                    | ×     |
| II<br>//ŀ                    | Current Protocol<br>Number                                                                                                    | Ouestion :       Review Evidence :         Has the State promulgated primary aviation legislation (civil aviation act, code of civil aviation, aeronautics code, etc.)? <ul> <li>{\rtf1\fbidis\ansi\ansicpg1252\deff0{\fonttbl{\f0\froman\fprq2}</li> <li>\fcharset0 Times New Roman;}{\f1\fnil Times New Roman;}</li> <li>\viewkind4\uc1\pard\ltrpar\qj\lang2057\f0\fs22 Title and content\par</li> <li>\par</li> </ul>                                                                                                    |       |
| s<br>de<br>:.)<br>:he<br>.at | attachment to the current pro<br>Step 1.Select the attachmen<br>cursor at that point, click usin<br>Step 2.Drag the selection ov<br>Step 3.Drop the selection on | nts<br>ows to re-use already existing attachments and link them to the current protocol question, simply use drag & drop to link the<br>tocol question. This avoids to re-upload an attachment multiple times which can be time consuming;<br>t from the 'State Uploaded Files' list, place the cursor over the left column selector ('#'), the cursor becomes a hand shape<br>g the left-side mouse button and hold the mouse button down;<br>er the 'Selected Files' list until you see a dotted line on the list;<br>the 'Selected Files' list by simply releasing the mouse button;<br>cking on the 'Submit' button; |       |
| es<br>ovi<br>n<br>om         | State Uploaded Files                                                                                                    | Page size:       8       26       items in 4 pages         CreatedOn       CreatedBy       Attached to PQ No.                                                                                                    |       |
| w<br>ju                      | • The cur                                                                                                    | rent PQ number and the question itse                                                                                                    | elf   |
| s<br>ju<br>st                | will app<br>docume                                                                                                    | ear to which we want to attach the<br>ent                                                                                                    |       |

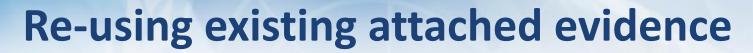

| ate Uploaded Files                                 |                   |                       |                    | Selected Files |                    |              |
|----------------------------------------------------|-------------------|-----------------------|--------------------|----------------|--------------------|--------------|
| H I 2 3 4 F                                        | Page size: 8      | - 20                  | 5 items in 4 pages | FileName       | CreatedOnCreatedBy | Current PQ N |
| FileName                                           | CreatedOn C       | reatedBy              | Attached to PQ No  |                |                    |              |
| 9734 partb cons en.pdf                             | 17 Oct<br>2013    | Futureland NCMC       | 7.031              |                |                    |              |
| ana para 3 file 2.pdf                              |                   | Futureland<br>Student | 6.003              |                |                    |              |
| Annex 08 - Airworthiness<br>Aircraft - Ed 11 Amd 1 | of 21 Mar<br>2013 | Futureland NCMC       | 1.025              |                |                    |              |
| Art. 3,5 7.pdf                                     | 02 Apr<br>2013    | Futureland NCMC       | 4.037              |                |                    |              |
| assessment report.pdf                              | 17 Oct<br>2013    | Futureland NCMC       | 5.103              |                |                    |              |
| Audit Report 111222.pdf                            | 17 Oct<br>2013    | Futureland NCMC       | 5.331              |                |                    |              |
| C.195.WP.13801.EN.pdf                              | 02 Apr<br>2013    | Futureland NCMC       | 7.233              |                |                    |              |
|                                                    | Page size: 8      | - 20                  | 5 items in 4 pages |                |                    |              |

 At the bottom left, a list of all existing evidence attached shows up

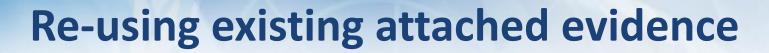

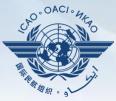

| Stat | e Uploaded Files                                                    |                  |                 |                    | Selected Files |                    |              |
|------|---------------------------------------------------------------------|------------------|-----------------|--------------------|----------------|--------------------|--------------|
|      | 1 2 3 4                                                             | Page size: 8     | - 2             | 6 items in 4 pages | FileName       | CreatedOnCreatedBy | Current PQ N |
|      | FileName                                                            | CreatedOn        | CreatedBy       | Attached to PQ No. |                |                    |              |
| 1111 |                                                                     |                  |                 |                    |                |                    |              |
| Ë    | 9734 partb cons en.pdf                                              | 17 Oct<br>2013   | Futureland NCMC | 7.031              |                |                    |              |
|      | ana para 3 file 2.pdf                                               | a para 3 file 2. | odf 28 Feb 20   | 13 Futureland S    | Student 6.003  |                    |              |
| 2222 | <u>Annex 08 - Airworthiness or</u><br><u>Aircraft - Ed 11 Amd 1</u> | 21 Mar<br>2013   | Futureland NCMC | 1.025              |                |                    |              |
| 2222 | <u>Art. 3,5 7.pdf</u>                                               | 02 Apr<br>2013   | Futureland NCMC | 4.037              |                |                    |              |
| 1111 | assessment report.pdf                                               | 17 Oct           | Futureland NCMC | 5.400              |                |                    |              |
|      |                                                                     |                  |                 |                    |                |                    |              |
| 1111 | Audit Report 111222.pdf                                             | 2013             |                 | 5.331              |                |                    |              |
| 1111 | C.195.WP.13801.EN.pdf                                               | 02 Apr<br>2013   | Futureland NCMC | 7.233              |                |                    |              |

 Select the existing attachment to be used and drag it to the right side for it to be re-used.

## **Re-using existing attached evidence**

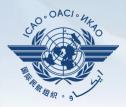

|      |                                                       | Page size: 8   | • 2             | 5 items in 4 pages |      | FileName                 | CreatedOr      | nCreatedBy            | Current PQ No. |
|------|-------------------------------------------------------|----------------|-----------------|--------------------|------|--------------------------|----------------|-----------------------|----------------|
| _    | FileName                                              | CreatedOn      | CreatedBy       | Attached to PQ No. | 1111 | ana para 3 file<br>2.pdf | 28 Feb<br>2013 | Futureland<br>Student | 6.003          |
| :::: |                                                       |                |                 |                    |      | 2.pui                    | 2013           | Student               |                |
| 1111 | 9734 partb cons en.pdf                                | 17 Oct<br>2013 | Futureland NCMC | 7.031              |      |                          |                |                       |                |
| 1111 | Annex 08 - Airworthiness of<br>Aircraft - Ed 11 Amd 1 | 21 Mar<br>2013 | Futureland NCMC | 1.025              |      |                          |                |                       |                |
|      | <u>Art. 3,5 7.pdf</u>                                 | 02 Apr<br>2013 | Futureland NCMC | 4.037              |      |                          |                |                       |                |
| 1111 | assessment report.pdf                                 | 17 Oct<br>2013 | Futureland NCMC | 5.103              |      |                          |                |                       |                |
| 1111 | Audit Report 111222.pdf                               | 17 Oct<br>2013 | Futureland NCMC | 5.331              |      |                          |                |                       |                |
| 1111 | C.195.WP.13801.EN.pdf                                 | 02 Apr<br>2013 | Futureland NCMC | 7.233              |      |                          |                |                       |                |
| 1111 | Credencial del inspector.pdf                          | 02 Apr<br>2013 | Futureland NCMC | 4.035              |      |                          |                |                       |                |
|      | <ul> <li>1 2 3 4</li> </ul>                           | Page size: 8   | • 2             | 5 items in 4 pages |      |                          |                |                       |                |
|      |                                                       |                |                 |                    |      |                          |                |                       |                |

"selected files" side.More then one attachments can be used by applying this method

Se

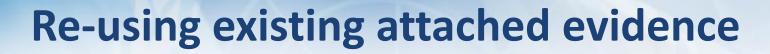

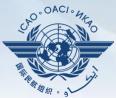

| <b>–</b> A | ttach | ments Manager         |                |                       |                    |     |                        |                |                    |        | 2     |
|------------|-------|-----------------------|----------------|-----------------------|--------------------|-----|------------------------|----------------|--------------------|--------|-------|
| Area G     |       | Ail Chical Lleine     | nt All         |                       | Sit Group All      | e e | F SSC AIL C C C C C    | CCCC           |                    | PQ No. | C C C |
|            |       | FileName              | CreatedOn      | CreatedBy             | Attached to PQ No. |     | 9734 partb cons en.pdf | 17 Oct<br>2013 | Futureland<br>NCMC | 7.031  |       |
|            | II    | ana para 3 file 2.pdf | 28 Feb<br>2013 | Futureland<br>Student | 6.003              |     |                        |                |                    |        |       |

 Once the action is complete, click on "submit" and the file will be attached.

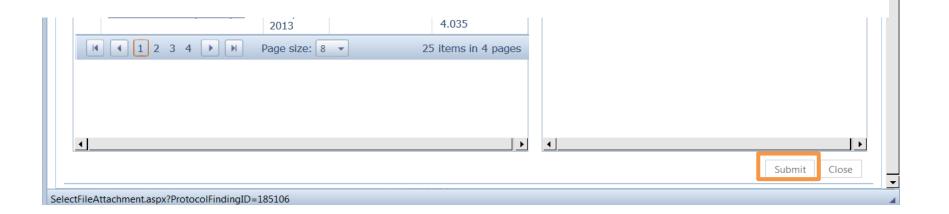

## **Re-using existing attached evidence**

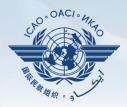

|                                                                                                    | v exists, no need to re-upload the attachment, just simp<br>load an attachment multiple times which can be time c   | bly use the 'Attachments Manager' feature below to attach an onsuming.                                                      |
|----------------------------------------------------------------------------------------------------|----------------------------------------------------------------------------------------------------|----------------------------------------------------------------------------------------------------|
| Step 1. Use the 'Select' button to select<br>Step 2. Use the 'Upload Files' button to<br>Step 3. Save your work using either the | Save as Draft' button or the 'Submit to ICAO' button;<br>fresh File Attachments' button to refresh the list of uplo | n of 10 MB per file, file formats accepted are PDF or XPS;<br>d and the internet speed, this can take some time to process; |
| Refresh File Attachments                                                                                                    |                                                                                                    |                                                                                                    |
|                                                                                                    |                                                                                                    | Save as Draft Submit to ICA                                                                                                 |

- The file will automatically appear on the PQ.
- Save the action by clicking on "Save as Draft"
- Submit to ICAO when ready